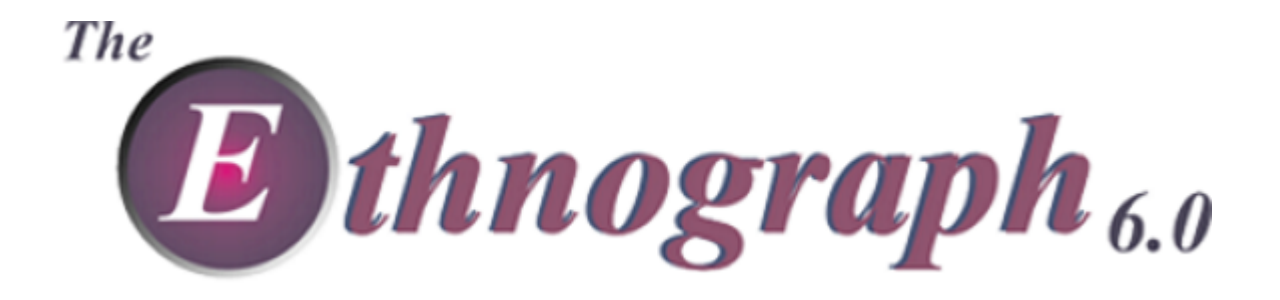

# **Quick Tour Guide**

# **Quick Tour Basic**

**Hands on: Create a Project, Code Data Files, Edit Code Book, Do Searches**

# **Quick Tour Advanced**

**Guided Free Play: Coding, Code Book, Memos, Search, etc**

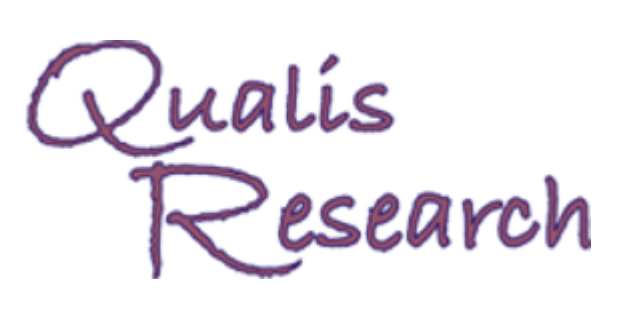

**www.QualisResearch.com**

# **The Ethnograph: QuickTour Guide**

#### **© 2008 Qualis Research**

All rights reserved. No parts of this work may be reproduced in any form or by any means graphic, electronic, or mechanical, including photocopying, recording, taping, or information storage and retrieval systems - without the written permission of the publisher.

Products that are referred to in this document may be either trademarks and/or registered trademarks of the respective owners. The publisher and the author make no claim to these trademarks.

While every precaution has been taken in the preparation of this document, the publisher and the author assume no responsibility for errors or omissions, or for damages resulting from the use of information contained in this document or from the use of programs and source code that may accompany it. In no event shall the publisher and the author be liable for any loss of profit or any other commercial damage caused or alleged to have been caused directly or indirectly by this document.

# **Software License Agreement**

The Ethnograph is protected by United States and International Copyright Law. Therefore, you must treat this software just like a book. There is one exception. You can make copies of the software for the sole purpose of backing-up your software and protecting your investment from loss.

By saying "just like a book," this means that this copy of the ethnograph can be used by any number of people, and may be freely moved from one computer location to another, so long as there is no possibility of it being used at one location while it is being used at another. Just like a book that cannot be read by two different people in two different places at one time, neither can this copy of the Ethnograph be used by two different people in two different places at the same time.

Under no circumstances may you make copies of the Ethnograph for distribution to others.

Under no circumstances can you exceed or violate the terms of any multi-user or sight license agreement that may involve this copy of The Ethnograph.

The Ethnograph is provided on an "as is" basis without any warrantees, or conditions, expressed or implied, including but not limited to warranties of merchantable quality, merchantability or fitness for a particular purpose. The entire risk as to the results and performance of The Ethnograph is assumed by you. Neither Qualis Research Associates, nor any other of our dealers or distributors, assume any liability for the use of the Ethnograph beyond the original purchase price of the software. In no event will Qualis Research Associates nor any other of our distributors or dealers be liable to you for additional damages, including any lost profits, lost savings, or other incidental or consequential damages, or any other types of damages, arising out of the use of, or inability to use, these programs, even if Qualis Research Associates, or any other of our dealers or distributors has been advised of the possibility of such damages. No oral or written information or advice given by Qualis Research Associates, or any other of our dealers or distributors shall create a warranty or in anyway increase the scope of this warranty.

By using this software, you agree to the terms of this license agreement. If you do not agree, you should immediately return the Ethnograph, along with your sales receipt or invoice, or the distributor you purchased it from.

 $\mathbf{I}$ 

# **Table of Contents**

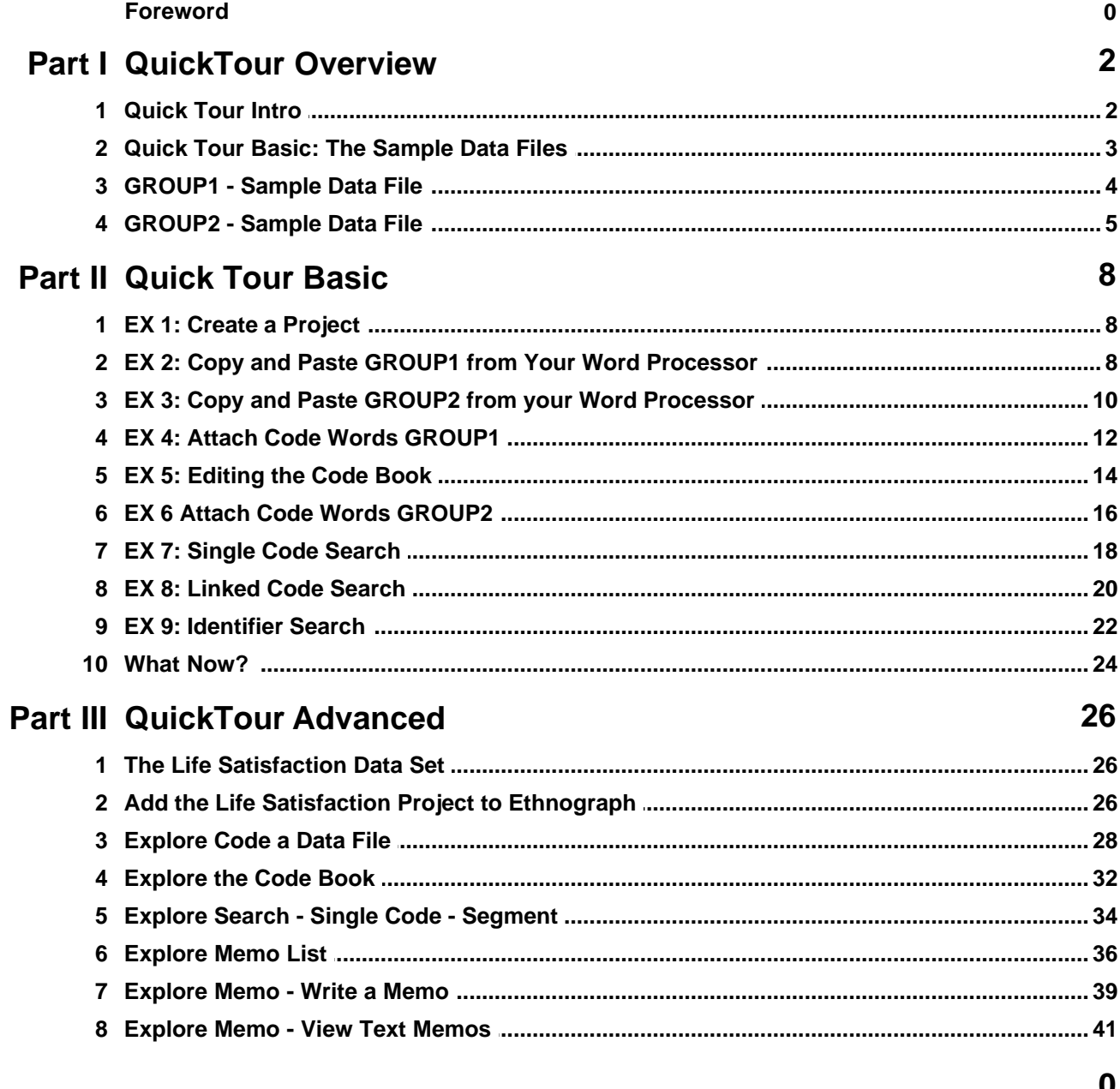

# **I Part QuickTour Overview**

# <span id="page-7-0"></span>**Quick Tour Intro**

#### **Recommendations**

#### · Start with **Quick Tour Basic**

if you want to learn the basics of creating projects, adding data files to projects, coding data files and doing a simple search

#### · Start with **Quick Tour Advanced**

if you want to get a general overview and feel for using the program.

#### **Quick Tour Basic**

**Quick Tour Basic** shows you the the core features of Ethnograph, For many of you, this is all you need to learn to use Ethnograph. You

- create a project,
- · import the two sample data files into the project,
- code the data files,
- edit the code book,
- · do a single code search.

#### **Quick Tour Advanced**

**Quick Tour Advanced** uses an existing data set that lets you explore and play with all the feature of the Ethnograph. You

- · find an old project,
- · explore Code a Data File,
- · explore the Code book
- · explore Search Single Code
- explore Memo writing.

# <span id="page-8-0"></span>**Quick Tour Basic: The Sample Data Files**

## **Sample Data Files**

In these exercises you work with two data files that already exist:

- · **GROUP1.doc.**
- · **GROUP2.doc**.
- These files are located in a folder called **SAMPLES**.
- The location of SAMPLES is **...\E6PROJECTS\SAMPLES.**

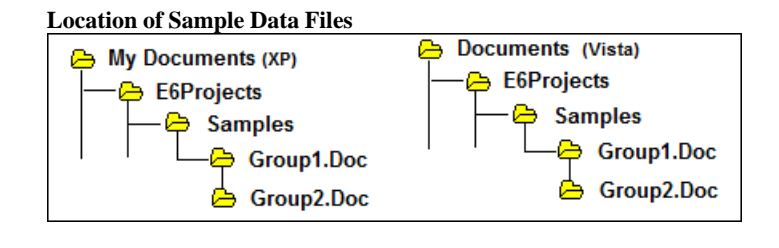

# **<sup>4</sup> QuickTour Overview**

# <span id="page-9-0"></span>**GROUP1 - Sample Data File**

Before you begin the exercise, take a minute to look at Group1.

#### **Identifiers: Every paragraph in Group 1 starts with an Identifier.**

· The first identifier is **Note:**.

It was inserted by the researcher to give some information about the data file. *You do not need a Note: in your own data files*. It may or may not be a useful practice for you.

• The rest of the identifiers $(J:, M1-4:, W:, M1:, M2:, M3:)$ 

indicate the speaker of the text that follows the identifier.

**GROUP1 - Sample Data File**

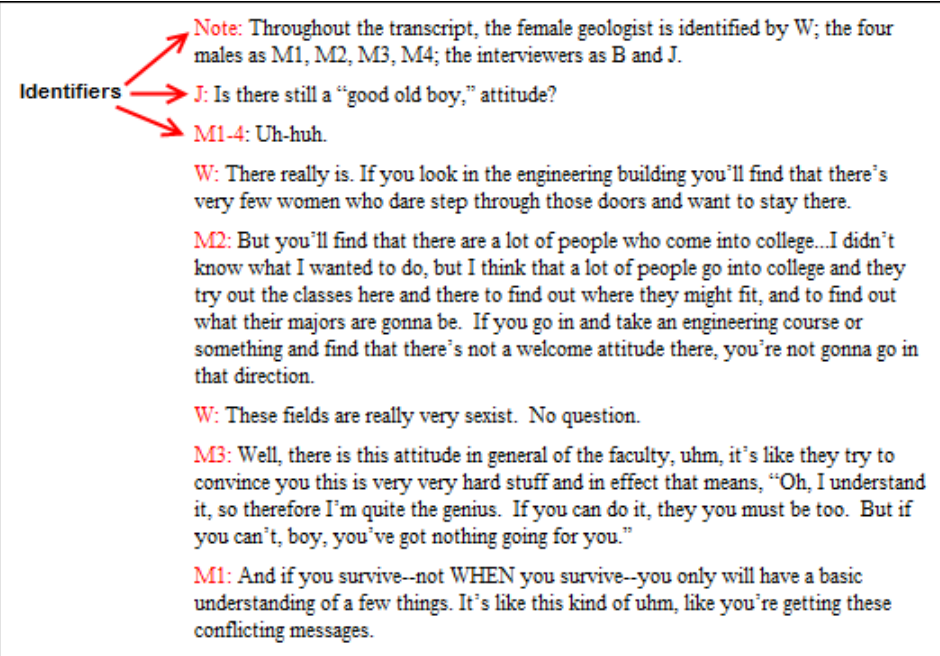

### <span id="page-10-0"></span>**GROUP2 - Sample Data File**

Now take a minute to look at Group2.

#### **Identifiers: One paragraph does not begin with an identifier.**

In GROUP2 one paragraph does not begin with an Identifier. It begins with a period (.).

- · In an interview transcript *most paragraphs usually start with an Identifier*.
- · *Sometimes* a paragraph might not start with an Identifier.

For example, a speaker can have a long, uninterrupted speech. When this happens it can be a good idea to break the speech into two or more paragraphs, as shown in the example below.

#### **GROUP2 - Sample Data File**

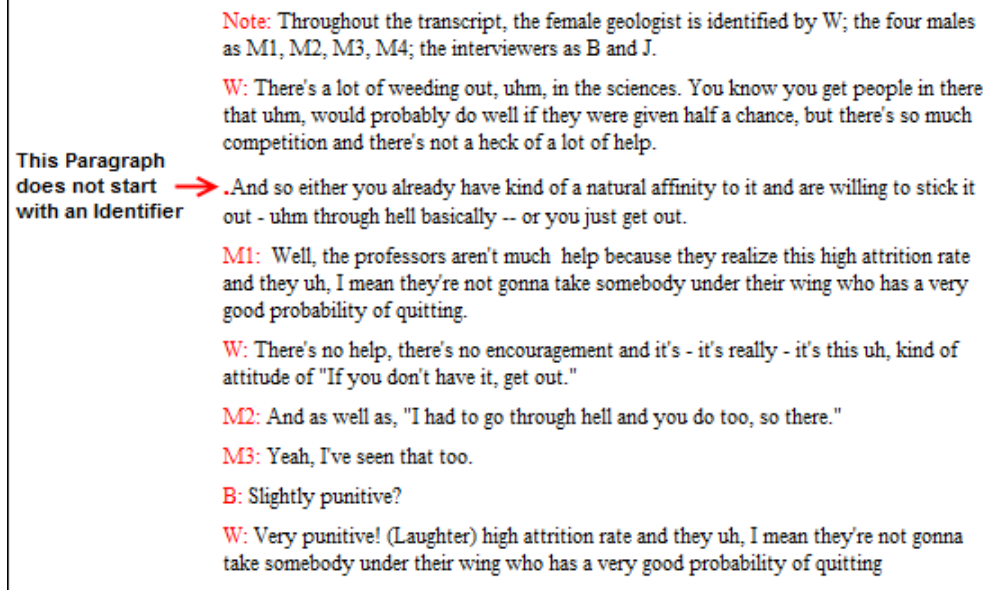

#### **Assumptions About Paragraphs**

· The Ethnograph assumes that every paragraph starts with an Identifier. True for GROUP1. Not true for GROUP2.

#### **Marking exceptions**

· Putting a period (.) at the start of a paragraph marks a paragraph as an exception, that it does not start with an identifier.

#### **Changing the Paragraph Assumptions**

· Some types of data (field notes, documents, etc.) may use few or no Identifiers. For these types of data files **you can change the assumptions that Ethnograph makes about paragraphs**.

# **II Part Quick Tour Basic**

# <span id="page-13-0"></span>**EX 1: Create a Project**

In order to use The Ethnograph, you first need to create a project. In this exercise you create a project named E6DEMO.

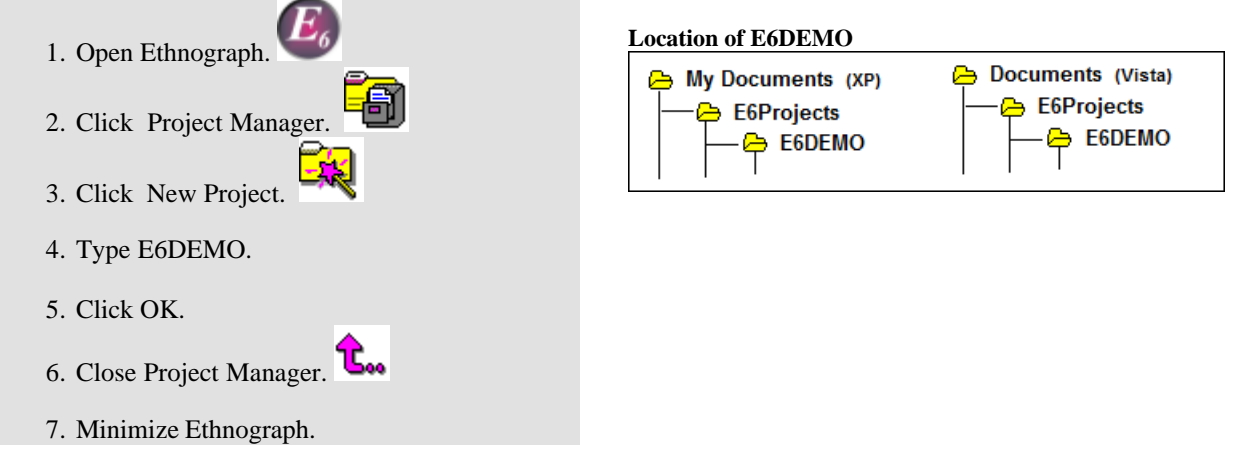

# <span id="page-13-1"></span>**EX 2: Copy and Paste GROUP1 from Your Word Processor**

#### **1. Open GROUP1 in your word processor**

- 1. Open your word processor.
- 2. Click **File\Open.**

...

- 3. Open GROUP1.doc.
	-

\My Documents**\E6Projects\Samples** (XP)

\Documents**\E6Projects\Samples** (Vista)

- 4. Click **Edit\SelectAll**.
- 5. Click **Edit\Copy.**
- 6. Minimize, or Close, your word processor.

#### **Group1 in Microsoft Word**

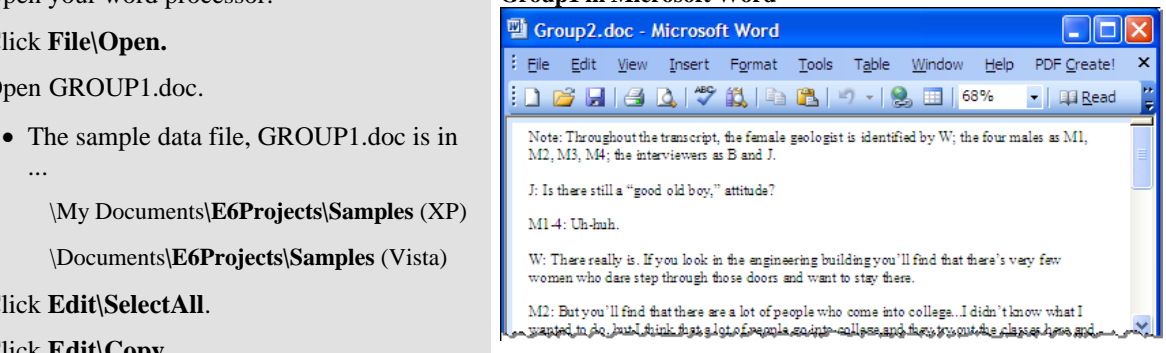

#### **2. Paste GROUP1 into the Ethnograph editor**

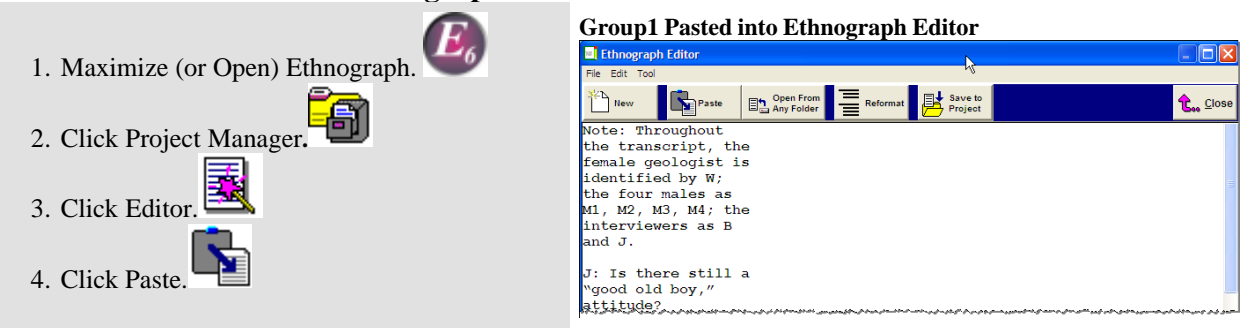

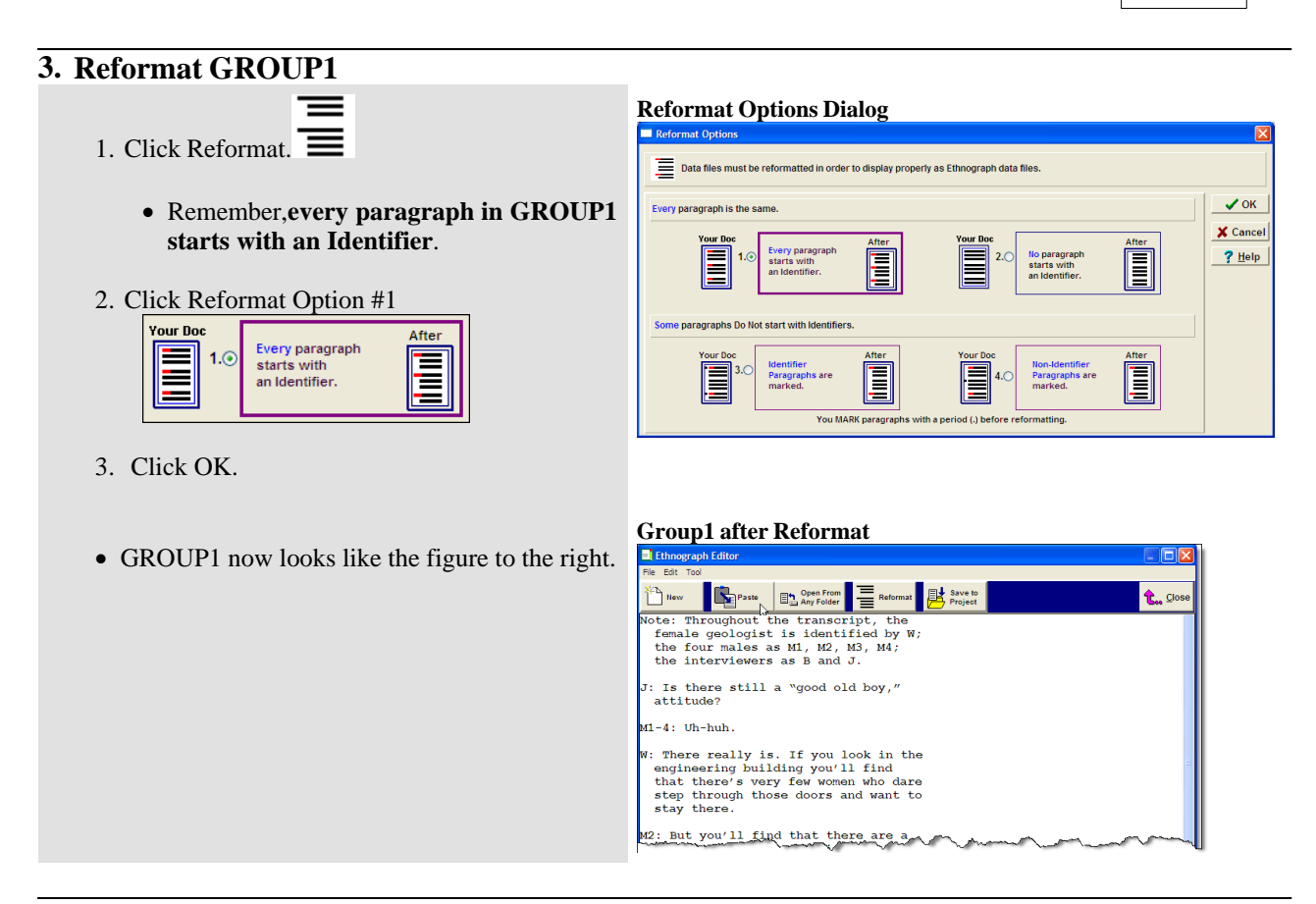

# **4. Save GROUP1 to Project**

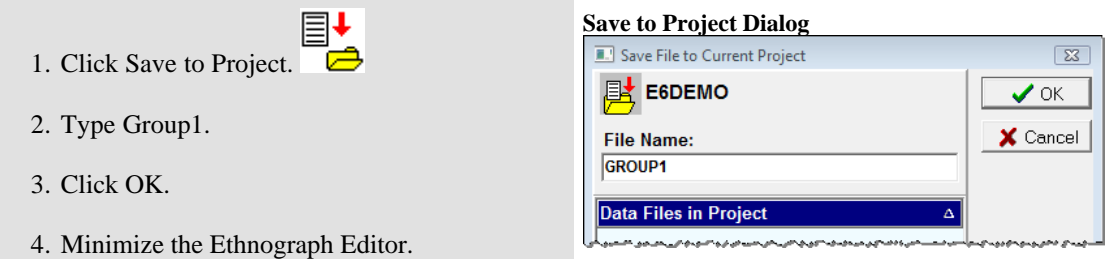

# <span id="page-15-0"></span>**EX 3: Copy and Paste GROUP2 from your Word Processor**

#### **1. Open GROUP2.doc in Your Word Processor**

- 1. Open (or Maximize) your word processor.
- 2. Click **File\Open**.
- 3. Open GROUP2.doc.
	- · The sample data file, GROUP2.doc is in

\My Documents**\E6Projects\Samples** (XP)

\Documents**\E6Projects\Samples** (Vista)

- 4. **Put a period (.)** at the beginning of the paragraph "And so either you already..."
	- · This paragraph does not start with an Identifier.
- 5. Click **Edit/Select All**.
- 6. Click **Edit/Copy**.
- 7. Close your word processor.

![](_page_15_Picture_14.jpeg)

#### **2. Paste Group2 into the Ethnograph Editor**

![](_page_15_Figure_16.jpeg)

![](_page_16_Figure_1.jpeg)

![](_page_16_Figure_2.jpeg)

![](_page_17_Picture_0.jpeg)

# <span id="page-17-0"></span>**EX 4: Attach Code Words GROUP1**

#### **Coding GROUP1**

Coding data is

- · highlighting lines of text with the mouse.
- · attaching a code word to that segment of text.

In this exercise you code the sample data file, GROUP1, as shown in the Code Map on the next page. The result should look like the the Coded Data File on page 13.

NOTE: The colors shown in the example will not necessarily match the colors on your screen. Colors depend on the order in which code words are assigned. Do not worry if colors do not match. What matters is that the code words are attached to the appropriate lines of data.

#### **1. Open GROUP1**

- 1. Click Code Data File.
- 2. Double-click GROUP1 in the Data Files list.

![](_page_17_Figure_12.jpeg)

#### **2. Highlight Lines of Text**

1. Highlight lines 6-15 using the Mouse. **Highlight Lines of Text**

![](_page_17_Figure_16.jpeg)

#### **3. Attach Code Word: NETWORK**

- 1. Click Code List.
- 2. Type NETWORK in the Code Word: edit box. FINETWORK

訂

- 3. Click OK.
	- The code word NETWORK and its boundary appears in the margin.
	- · NETWORK also appears in the Code List dialog.

#### **Code List dialog- Enter Code Word**

![](_page_17_Figure_24.jpeg)

#### **Code Word Displayed in Code Margin**

![](_page_17_Picture_166.jpeg)

#### **4. Attach Code Word: EXPLORE**

- 1. Highlight lines 17-25 using the Mouse.
	- · The Code List should already be open.
- 2. Type EXPLORE in the Code Word edit box.
- 3. Click OK.
	- The code word EXPLORE and its boundary appears in the margin.

#### **5. Finish Coding GROUP 1**

For the remaining code words do the following:

 **Finish Coding GROUP1**

- 1. Highlight the lines of text for each code word. ij.
- 2. Click the Code List Button  $\overline{\equiv}$  (if Code List is not open).
- 3. Type the Code Word (or select it from the list).
- 4. Click the OK button.

When you are done, close **C**<sub>oo</sub> Code Data file

#### **Code Map Coded Data File**

![](_page_18_Picture_174.jpeg)

#### **Code Word Displayed in Code Margin<br>M2: But you'll find that there are a little of the UCCORE TO A Little Transfer Area Little Transfer Area Little**  $\frac{0018}{0019}$ to do, but I think that a lot 0020  $0021$ go into college and they  $0022$ <br> $0023$ classes here an out where they might fit, it what thei 0024 0025 e gonna be. If you go in and t

#### **The Remaining Code Words, start and stop lines are:**

- · NOHELP 25-29
- · PSYCH 31-42
- · NOHELP 39-42
- · DARWIN 44-48

![](_page_19_Picture_0.jpeg)

# <span id="page-19-0"></span>**EX 5: Editing the Code Book**

#### **The Code Book**

- · A blank Code Book is generated each time you create a Project.
- · As you attach code words to lines of text, the code words are automatically added to the Code Book.
- · Within the Code Book you can
	- o add definitions for the code words,
	- o add new code word directly into the Code Book,

30

o organize them into code groups.

![](_page_19_Picture_10.jpeg)

.

• NOTE: If the Code Book does not look like the image to the right then:

![](_page_19_Picture_13.jpeg)

2. Click Code Book Only. Code Book Only

1. Click the Code Book Button.

![](_page_19_Picture_15.jpeg)

#### **2. Define a Code Word**

- 1. Double click DARWIN.
- 2. Click in the Definition box.
- 3. Type **Survival of the fittest. Every person for themselves. Little or no comradery or help from others because of the competitive nature of the science fields.**
- 4. Click OK.

#### **Define Code Word Dialog**

![](_page_19_Figure_22.jpeg)

## **3. Short or Long view of the Definition**

![](_page_20_Figure_2.jpeg)

## **4. Add a Code Word to the Code Book: NONURTUR**

![](_page_20_Picture_149.jpeg)

## **5. Create a Code Group**

![](_page_20_Figure_6.jpeg)

#### **6. Close Code Book**

![](_page_20_Picture_8.jpeg)

![](_page_21_Picture_0.jpeg)

# <span id="page-21-0"></span>**EX 6 Attach Code Words GROUP2**

# **1. Open Group 2**

1. Click Code Data File.  $\frac{1}{2}$ <br>2. Double-click "GROUP2" in the Data Files list.

![](_page_21_Picture_134.jpeg)

## **2. Attach Code Word NONURTUR to a Segment of Data**

- 1. Highlight lines 6-43 using the Mouse.
- J, 2. Click Code List.
- 3. Click NONURTUR in the Code List.
- 4. Click OK.
	- The code word NONURTUR and its boundary appears in the margin.

#### **Highlight Lines of Text - Code Displayed in Margin**

![](_page_21_Picture_135.jpeg)

#### **3. Attach Code Word YSWITCH to a Segment of Data**

NOTE: YSWITCH defines the same lines of text as NONURTUR (8-46). These should still be highlighted, and the Code List should still be on the screen. If not, highlight the lines again and click Code List.

- 1. Type YSWITCH in the Code Word: edit box.
- 2. Click OK.
	- The code word YSWITCH appears in the margin. It has the same boundary as NONURTUR.

![](_page_21_Picture_136.jpeg)

![](_page_21_Picture_137.jpeg)

#### **4. Finish Coding GROUP2**

For the remaining code words do the following:

ΞT

- 1. Highlight the lines of text for each code word.
- 2. Click Code List.
- 3. Type the Code Word (or select it from the list).
- 4. Click OK.

When you are done, close  $\mathcal{L}_{\bullet\bullet}$  Code Data file

**Coded Data File**<br>
Note: Throughout the transcript, the 0001<br>
female geologist is identified by W, 0002<br>
the four males as M1, M2, M3, M4; the 0003<br>
the four males as M1, M2, M3, M4; the 0003 0002 lote: Throughout the transcript, the 0003 ove. Throughout the ualiscript, the<br>female geologist is identified by W;<br>the four males as M1, M2, M3, M4;<br>the interviewers as B and J. interviewers as B and J.  $0004$ 0002 NONURTUR DARWIN- $0003$ W: There's a lot of weeding out, uhm,<br>in the sciences. You know you get<br>people in there that uhm, would YSWITCH  $0007$ 0006  $\frac{0000}{0007}$ W: There's a lot of weeding out, uhm, :<br>{\DARWIN: :YSWITCH: :DARWIN: 0006 in the sciences. You know you get<br>people in there that uhm, would<br>probably do well if they were given<br>half a chance, but there's so much  $0007$ probably do well if they were given<br>half a chance, but there's so much nnno  $0008$  $0009$ competition and there's not a heck of 0011 0010 a lot of help.  $0012$ competition and there's not a heck 0011 of a lot of help.  $0012$ And so either you already have kind<br>of a natural affinity to it and are<br>willing to stick it out - uhm through 0014 And so either you already have kind<br>of a natural affinity to it and are<br>willing to stick it out-uhm through<br>hell basically-or you just get out.  $0015$  $0014$ 0016 0015 hell basically -- or you just get out. 0017  $0016$  $0017$ NO HELP 11: Well, the professors aren't much 0019 help because they realize this high<br>attrition rate and they uh, I mean M1: Well, the professors aren't much 0019 :NOHELP: :FACATT: 0020 FACATI help because they realize this high<br>attrition rate and they uh, I mean<br>they're not gonna take somebody  $0021$ 0020  $0021$ <br> $0022$ they're not gonna take somebody under 0022 their wing who has a very good<br>probability of quitting. 0023  $0024$ DARWIN under their wing who has a very good 0023 probability of quitting.  $0024$ W: There's no help, there's no<br>encouragement and it's - it's really<br>it's this uh, kind of attitude of "If 0026 ;DARWIN; W: There's no help, there's no 0026  $0027$ <br> $0028$ encouragement and it's - it's really<br>it's this uh, kind of attitude of<br>"If you don't have it, get out." 0027 0028 you don't have it, get out." 0029  $0029$ M2: And as well as, "I had to go<br>through hell and you do too, so<br>there." M2: And as well as, "I had to go<br>through hell and you do too, so<br>there." 0031 0031  $0032$ <br> $0033$ 0032  $0033$ M3: Yeah, I've seen that too. 0035 13: Yeah, I've seen that too. 0035 **B: Slightly punitive?** 0037 **B: Slightly punitive?** 0037 W: Very punitive! (Laughter) high 0039 W: Very punitive! (Laughter) high 0039 attrition rate and they uh, I mean<br>they're not gonna take somebody under<br>their wing who has a very good extrition rate and they uh, I mean<br>they're not gonna take somebody<br>under their wing who has a very g 0040 0040  $0041$ <br> $0042$  $0041$ wing who has a very good  $0042$  $0043$ probability of quitting probability of quitting 0043

#### **The Remaining Code Words, start and stop lines are:**

- DARWIN 6-17
- NOHELP 20-43
- · FACATT 20-43
- · DARWIN 26-35

# <span id="page-23-0"></span>**EX 7: Single Code Search**

![](_page_23_Figure_3.jpeg)

 $46$ 

List of **Segments Found** 

 $\overline{29}$ 

EYPLORE

 $50$ 

 $\overline{38}$ 

 $\overline{\phantom{a}}$  $\overline{\mathsf{m}}$ 

 $10$   $\Box$ 

**B** Segs

FACATT

EXPLORE

 $\frac{\text{e.g.}}{\text{e.g.}}$   $\frac{\text{Shift}}{\text{Seg}}$   $\frac{\text{Feg}}{\text{Size}}$   $\frac{\text{The flow}}{\text{Cod}}$ 

**NETWORK** 

**NETWOR** 

![](_page_24_Figure_1.jpeg)

View Columns  $\left\|\mathbf{v}\right\|$  Fit Columns

Files

**GROUP1** GROUP2 DARWIN

# **7. View Segments from Frequency Output**

![](_page_24_Figure_3.jpeg)

- You see an empty Memo List.
	- o No Text Memos have been written for this Project.
	- o If Text Memos had been written, they would appear in this list.
- 2. Close Memo Output.
- 3. Click Search Codes. **Search Codes**

# <span id="page-25-0"></span>**EX 8: Linked Code Search**

![](_page_25_Figure_3.jpeg)

#### **2. Create a Linked Codes Search String**

In the Select Code Words List

- 1. Double-click on DARWIN.
	- · It appears in Row 1, Column 1, in the table.
	- It has a plus  $(+)$  sign.
	- The first Code Word in a Linked Code Search  $\frac{5}{6}$ String always has a plus(+).
- 2. Double-click on NOHELP.
	- It appears in Row 1, Column 2, in the table.
	- It has a plus  $(+)$  sign.
- You have now created a Linked Code Search String that searches for all Segments defined by both DARWIN and NOHELP.

![](_page_25_Figure_14.jpeg)

#### **Linked Codes Search String Linked Codes Table** Clear **Clear** t Up Ro Code  $2(+/-)$ Code  $3(+1)$  $\vert$  Code 1(+ only)  $\blacktriangleright$  +DARWIN +NOHELP  $\overline{2}$ First Code Word  $\overline{\mathbf{3}}$  $\vert$ 4 is Always a (+)  $\mathbf{7}$  $\boldsymbol{8}$  $9$  $10$ **Select Code Words from List** Select Code Words Default Link O **H** O  $+$  And  $-$  Not **O** No Kids O **DARWIN DARWIN** NONURTUR **EXPLORE** FACATT EXPLORE **NETWORK** FACATT **NETWORK** Double-click NFTWORK1 to Select **NOHELP Code Words NOTWORK NOTWORK DSYCH.**

· +DARWIN +NOHELP

#### **3. Create another Linked Codes Search String**

- 1. Click Row2, Column1, in the Linked Codes Table.
- 2. Double-click DARWIN in the Code Words List.
	- · DARWIN appears in the Row 2 Column 1 in the table.
	- It has a plus  $(+)$  sign.
	- · The first Code Word in a Linked Code Search String always has a plus(+).
- 3. *Single-click* NOHELP.
- Not 4. Click the Not button.
	- · NOHELP appears in Row 2 Column2 in the table.
	- · It has a minus (-) sign.
- · You have created a Linked Code Search String that searches for all Segments defined by DARWIN but not NOHELP.
- · +DARWIN -NOHELP

#### **4. Save the Linked Codes Table**

- · If you compose complicated Linked Codes Table, you can save it. Later you can reuse or revise the Codes and Links in the Table. Codes and Links in the Table.
- 1. Type a name in the Saved Link Codes Tables edit box.
- 2. Click Save.
	- · Now you can retrieve this Linked Codes Table for future use.

## **5. Start a Search**

- Click Search  $\frac{1}{\sqrt{2}}$  and view the Search Results.
- Click **L<sub>se</sub>** Search Codes to Return to the Search Codes Screen. It is to the left of the Close button.

#### **Codes Linked with Not**

![](_page_26_Picture_199.jpeg)

#### **Save Linked Codes Table**

![](_page_26_Picture_24.jpeg)

# <span id="page-27-0"></span>**EX 9: Identifier Search**

![](_page_27_Picture_2.jpeg)

#### **2. Select One Identifier Word**

- 1. Double-click W.
	- · W appears in the List of Selected Code Words.

#### **Select One Code Word**

![](_page_27_Picture_117.jpeg)

# **3. Segment Output for an Identifier Search**

- 1. Click Search.
	- · You have a list of every time a woman (W:) spoke in a focus group.

Search **Th** 

- You see the
	- o Segment Output screen.
	- o **List of Identifier Segments Found** on the left side.
	- o **First Segment** on the right side.

![](_page_28_Picture_66.jpeg)

![](_page_29_Picture_0.jpeg)

# <span id="page-29-0"></span>**What Now?**

You are now done with the Quick Tour Basic.

Depending on your comfort level you can do the following:

#### **1. Start the Quick Tour Advanced.**

- · This is a guided exploration that encourages free play.
- · You work with a fully coded project with 18 data files.
- · It takes you a few steps beyond the basics you have just learned.
- · It introduces you to the Memo capabilities of Ethnograph.

#### **2. Repeat the Quick Tour Basic with Your Own Data Files**

- · Create your own project.
- · Copy and paste two of your own data files into the project.
- · Practice Coding your data, using the Code Book, and doing some Searches.

Be playful rather than serious. The purpose is to become more comfortable with Ethnograph rather than jumping directly into the hard work of thinking about your data.

# **Part III QuickTour Advanced**

# <span id="page-31-0"></span>**The Life Satisfaction Data Set**

#### **Life Satisfaction is a data set that:**

- has already been converted into an Ethnograph project
- It has 18 data Files  $\Box$  that vary from about 200 to 300 lines long.
- Each data file is already coded
- Each data file has one or more memo's  $\Box$  attached to it.

#### **The Ethnograph does not yet recognize Life Satisfaction as a project.**

• In the next step you use Find Old Project to add Life Satisfaction to the Project Manager **.**

#### **The Life Satisfaction data set is located in ...\E6Projects\Life Satisfaction.**

![](_page_31_Picture_11.jpeg)

NOTE: Life Satisfaction is a Data Set created by Research Talk ([www.](http://www.ResearchTalk.com) [ResearchTalk.com](http://www.ResearchTalk.com)) and adapted for use in training seminars for several QDA software programs. The data was originally collected by Ray Maietta, president of Research Talk. It is used here with Research Talk's permission.

# <span id="page-31-1"></span>**Add the Life Satisfaction Project to Ethnograph**

![](_page_31_Picture_14.jpeg)

2. Open Project Manager.

![](_page_31_Picture_16.jpeg)

- 4. Browse for Life Satisfaction.
- 5. Click OK.

 **Find Old Project dialog** Find Old Project Look in: Life Satisfaction  $\Box \Leftrightarrow \Box$  $\mathbb{E}$   $\sqrt{\phantom{0}}$  OK X Cancel Ethnograph Files in Folder v6 Project **Browse for Old Project** C:\E6Projects\Life Satisfaction E6Projects BETTY.NUM Life Satisfa E ERICA.NUM **EORGE.NUI Sample Data** 

Life Satisfaction is now a Project in Ethnograph.

#### **Tip - Convert v5 Projects**

The above also process works for Converting your old v5 Projects.

- · Copy your v5 Project folder to the E6Projects folder. (see the Location Diagram above).
- · Repeat steps 1-5 above, this time selecting your v5 Project Folder.
- The v5 Project is automatically detected and converted to a v6 Project.
- · A v5 version of Life Satisfaction is located in E6Projects for you to practice.

# **Tip - Make a Copy of Life Satisfaction**

• WHY? If you inadvertently mess up the original Life Satisfaction project, you can switch to a fresh copy.

![](_page_32_Picture_195.jpeg)

![](_page_32_Picture_4.jpeg)

#### **Copy Project dialog** Copy of the Pri Copy: Life Sat5 To:  $\sqrt{\phantom{a}}$

#### **Tip - Make a Backup of Life Satisfaction**

#### **Backup is your friend!**

- · It protects you against the catastrophe of a hard disk crash. О.
- In combination with Restore  $\frac{1}{2}$  it makes it easy to move your project from one computer to another.
- 1. Attach a "thumb drive" or "usb drive" or other type of backup drive to your computer.

In the Project Manager

- 1. Click **Life Satisfaction** in the Project List. 마군
- 2. Click Backup Project.
- 3. Click the drive letter for the backup drive.
- 4. Click Backup.
	- Backup will store your project in a folder<br>called E6Back on your backup drive called E6Back on your backup drive.
	- <d>:\E6Back\ Life Satisfaction.

#### **Close the Project Manager**

1. Click Life Satisfaction in the Project List.

2. Click Close.

# **Backup Project dialog**<br>**Backup Project Life Satisfaction**

![](_page_32_Picture_22.jpeg)

 $\bigvee$  OK

X Cancel

# **<sup>28</sup> QuickTour Advanced**

# <span id="page-33-0"></span>**Explore Code a Data File**

# **1. Open a Data File**

![](_page_33_Figure_4.jpeg)

#### **Open BETTY**

![](_page_33_Picture_6.jpeg)

#### **Data File BETTY**

![](_page_33_Picture_134.jpeg)

# **2. Clickable Code Words**

1. Click the code word EDUCATION.

- Both EDUCATION, and the text associated  $\frac{1}{20007}$ with EDUCATION, are highlighted.
- 2. Right-click EDUCATION.
	- · You see a popup menu displaying several options.

![](_page_33_Picture_14.jpeg)

#### **3. Popup Segments**

![](_page_34_Figure_2.jpeg)

- - · On the right edge of the screen you see a list of the code words used to define segments of text in BETTY.
	- · You also see the number of times each code word has been used in BETTY.
- 3. In the Code Count List, double-click EDUCATION.
	- The two segments defined as EDUCATION now appear as Popup Segments.

#### **Popup Segment - EDUCATION**

![](_page_34_Picture_153.jpeg)

#### **Popup Segment DAY-TO-DAY**

![](_page_34_Picture_154.jpeg)

#### **Code Count List**

![](_page_34_Picture_13.jpeg)

# **<sup>30</sup> QuickTour Advanced**

#### **5. Reformat a Popup Segment**

- 1. In the Popup Segment BETTY::EDUCATION 133-141 click the  $\boxed{G}$  button.
- · The text is now reformatted as Generic Text.

#### **Popup Segment Generic Format**

![](_page_35_Figure_5.jpeg)

# **6. Copy a Popup Segment**

- 1. Right-click in the BETTY::EDUCATION 133-141 Popup Segment.
	- · You see a popup menu.

![](_page_35_Picture_9.jpeg)

· You can now paste the segment into your word processor.

#### **7. Write a Memo on the Popup Segment**

1. Right-click the BETTY::EDUCATION 133- 141 Popup Segment again.

![](_page_35_Picture_13.jpeg)

- · You can now write a memo about this
- segment.<br>
3. Close the Memo window.
- 4. Close the two Popup Segments.

#### **Popup Segment - Popup Menu**

![](_page_35_Figure_18.jpeg)

![](_page_35_Picture_19.jpeg)

#### **8. Customize Layout: Make Code Count List permanent**

The Code Count List is a currently only displayed for BETTY.

- 1. In the upper left corner click Next.  $\rightarrow$  Next.
	- · You now see the data file ERICA. You do not see the Code Count List.
- 2. Click Customize Layout  $\mathbf{u}$  in the upper right corner.
	-
- Counts . Click OK.
	- · You now see the Code Count List. The list is now permanent. Every time you open a file you see the Code Count List.

NOTE: Customize Layout also lets you modify many other features of the Ethnograph to suit your tastes. Look for the Customize Layout

button **all** as you work through the program.

#### **9. Explore on your own.**

- · Click various buttons to see what they can do.
- Don't worry about messing up. (Assuming of course you made a Copy of Life Satisfaction, or did a Backup.)
- · When you are done exploring Code a Data File, close the Code a Data File window.

#### **Customize Layout Dialog**

![](_page_36_Figure_16.jpeg)

# **<sup>32</sup> QuickTour Advanced**

# <span id="page-37-0"></span>**Explore the Code Book**

#### **1. View the Code Book**

1. Open the Code Book.

You see a list of code words, and the first few words of the definitions for each code word.

#### **Code Book - Short Definition**

![](_page_37_Picture_80.jpeg)

# **2. View Long Definitions**

1. In the upper left corner click Def Long.  $\boxed{\equiv \text{Def Long}}$ 

![](_page_37_Picture_10.jpeg)

You see the full definition for each code word.

![](_page_37_Picture_81.jpeg)

#### **3. Sort Code Book by Parent Codes**

**目** By Parent 1. Click By Parent.

· The Code Book now appears as an expandable Tree List.

#### **Code Book - Sorted by Parent Code Level**

![](_page_37_Picture_82.jpeg)

![](_page_38_Figure_1.jpeg)

Code Groups are created by clicking and dragging code words in the Code Tree. For example, find STRATEGY in the Code Tree. It is part of the CHALLENGE group.

- 1. Click STRATEGY and drag it on to SELF.
	- · You have just created a new code group called SELF that has one member: STRATEGY. (Note: Self is still part of the CHALLENGE group.)
- 2. Now click STRATEGY and drag it to CHALLENGE.
	- · You have just removed STRATEGY from SELF and put it back to its previous position.

#### **7. Explore on your own.**

· Click various buttons to see what they can do. When you are done close the Code Book.

# **<sup>34</sup> QuickTour Advanced**

# <span id="page-39-0"></span>**Explore Search - Single Code - Segment**

In this section you explore a Single Code Search  $\Box \Box$  and  $\Box$ three types of Search Output.

#### **1. Do a Single Code Search**

1. Click Search .

· You see the Single Code Search form with three columns. The first column is a list of all code words.

#### **Single Code Search Form**

![](_page_39_Picture_137.jpeg)

**Types of Search Output**

Freq

Table

Memo

Output

segment<br>List

#### 2. Double-click CHALLENGE.

- · CHALLENGE appears in the middle column.
- The Search button  $\frac{\text{Section 1}}{\text{Total}}$  turns on.
- 3. Click the Search button .

#### **2. Segment List Output.**

On the left side of the Segment List Ouput screen you see a list of all the segments defined by CHALLENGE.

- The list is sorted by Codes and then by Files.
- CHALLENGE was found 39 times.
- · CHALLENGE was found 4 times in BETTY, 2 times in ERICA, and so on.

In the middle of the screen the first segment for BETTY is displayed.

![](_page_39_Picture_138.jpeg)

![](_page_39_Picture_139.jpeg)

 **Search Output Types**

l ist

 $\overline{\mathbf{o}}$ Freq

Table

Memo

Output

#### **3. View Multiple Segments:** 1. At the top right of the List of Segments click View Mult. 2. In the List of Segments, double-click the next CHALLENGE segment for BETTY, (Start 92, Stop 111) · You now see the first two CHALLENGE segments on the screen. Explore the various button in Segment List Output. **4. Frequency Table Output Search Output Types** 1. Click Freq Table  $\boxed{\equiv 1 \equiv 1 \pmod{1}}$  in the upper left of the screen. Segment Freq Memo Freq<br>Table Output  · You now see the frequency table for the search results. It shows 4 CHALLENGE segments for BETTY. **Frequency Table Output**<br>
View Columns  $\forall$  Fit Columns  $\Box$  Figure  $\Diamond$  **Example**  $\Diamond$  **Example**  $\Diamond$  **Example**  $\Box$   $\Box$   $\Box$   $\Box$   $\Box$   $\Box$   $\Box$   $\Box$   $\Box$   $\Box$   $\Box$   $\Box$   $\Box$   $\Box$   $\Box$   $\Box$   $\Box$   $\$ **View Columns** cy Counts (Only 15 Seas V Files **CHALLENGE** Totals BETTY ERICA

- 2. Click the CHALLENGE cell for BETTY.
	- · You see the four CHALLENGE segments for BETTY.

Explore the various buttons in Frequency Output.

#### **5. Memo Output**

- 1. Click the Memo Output button  $\sum_{i=1}^{\infty}$  in the upper left of the screen.
	- · You now see all memos written to segments defined as CHALLENGE.
	- The Memo Output screen is almost identical the the the Memo List view. The difference is:
		- o The Memo List displays all memos.
		- o Memo Output only displays Text Memos attached to Segments found during a Search

Because of the similarity of the Memo List and Memo Output, we not discuss Memo Output any further. See Memo List in the next section.

### **6. Close Search Output**

- 1. Click **Search Codes** to return to the main Search Screen.
- 2. Click **Cose** to return to the main Ethnograph Screen.

# **<sup>36</sup> QuickTour Advanced**

# <span id="page-41-0"></span>**Explore Memo List**

You can access Memo List from almost anywhere. Just look for the

Memo List button  $\equiv$  on the screen.

#### **1. Open Memo List**

- 1. Click Memo List.
	- · You see a list of all Memos. This list displays **the first few words of a memo**.

#### **Memo List - Short Memos**

![](_page_41_Picture_83.jpeg)

# **2. View Long Memo**

- 1. Click Long Memo.  $\boxed{\equiv \frac{\text{Long}}{\text{Memo}}}$ 
	- · You see the same list. This time you see the entire text of each memo.

#### **Memo List - Long Memos**

![](_page_41_Picture_84.jpeg)

2. Click Short Memo.  $\boxed{\frac{\text{Short}}{\text{Memo}}}$ 

![](_page_42_Figure_1.jpeg)

· You now see the list of memos for each data file.

#### **4. Select and View a Group of Memos**

1. Select all the Memos for Betty by doing one of the following

- Click the first memo for Betty.
- · Move the cursor to the last memo for BETTY.
- Press Shift and then Click.

NOTE: Alternatively you can Right-click each Memo.

- 2. Click View Selected. E View
	- · All of the memos for Betty appear on the screen.

NOTE: A maximum of 12 memos is displayed at one time. If you select more than 12, only the first 12 are diaplayed.

#### **Memo List - Viewing Selected Memos**

![](_page_42_Picture_107.jpeg)

**<sup>38</sup> QuickTour Advanced**

#### **5. Display a Text Memo's Data**

- 1. On the any Text memo click the Display Data button. D
	- · You now see the the data to which the memo refers.

NOTE: Only Text Memos are linked to specific lines of text data.

![](_page_43_Picture_6.jpeg)

#### **6. Close all Memos**

![](_page_43_Figure_8.jpeg)

#### **7. Return to a Plain memo List**

1. Click the Sort By drop down arrow  $\bullet$  and then click None. · The Memo List now displays the plain list of Memos.

#### **8. Sort the Memo List by a Column Header**

- 1. Click the column Header Memo Type. Memo Type  $\Delta \blacktriangleright$ 
	- · The Memo List is now sorted by Memo Type. Some Memos do not have a type. Other Memos are labeled Comments, Theory, Methods.
	- · NOTE: Every column header can be clicked to sort the Memo list.
	- NOTE: You can create your own memo types. Click  $\sqrt{\frac{q_{\text{th}}}{\text{N}} \cdot \frac{q_{\text{th}}}{\text{N}} \cdot \frac{q_{\text{th}}}{\text{N}} \cdot \frac{q_{\text{th}}}{\text{N}}}}$

#### **9. Explore Memo List**

- 1. There are many additional options and features to explore. These include
	- · Arrange Memos
	- Memo Size
	- · Rollup/Down
	- Filter List by a Column Header
	- Customize the Memo List Display.

#### **10. Close the Memo List**

• Close the Memo List.

# <span id="page-44-0"></span>**Explore Memo - Write a Memo**

Click Code Data File  $\overline{\mathbb{F} \mathbb{R}}$  and open the data file BETTY

#### **1. Write a Text Memo about lines 10 - 15 in BETTY.**

- 1. Highlight lines 10 15.
- 2. Right-click highlighted text.
- 3. Click Memo .

**Memo Form**

![](_page_44_Picture_8.jpeg)

#### **You see a Memo Form.**

- 4. These properties are automatically filled in.
	- **Attach to** = Text.
	- **Memo Type** = Comments.
	- · **Date** and **Time** are the current date/time.
	- · **From** and **To** are line numbers 10 and 15
		- o The letter A is assigned to the memo. You can have 26 memos (A to Z) that start on line 10.
	- **File Name** = Betty.

#### 5. Fill in the Memo form as follows:

- · **By** = your initials (e.g. JVS). This field is optional.
- · **Topic** = "Text Memo Example".
- **Memo** = "This is an example of a memo attached to lines 10-15 of Data File Betty."
- 6. Click Close.
	- You see the Save dialogue.
- 7. Click Yes.

#### Add Mem  $\overline{\mathbf{a}}$   $\overline{\mathbf{x}}$  $\circledast$  -  $\mathbf{F}$   $rac{1}{\sqrt{1}}$ Cancel Print Size Text Memo Example Memo Type Memo Codes ttach to:  $\overline{\smile}$  Comments  $\overline{\mathbf{v}}$ 03/07/07 02:09 pm Text 10 **4** To: 14  $\hat{\mathbf{z}}$  File: BETTY From: Topic: Text Memo Example This is an example of a memo attached to lines 10-14 of Data File Betty.

#### **Save Memo Dialog**

![](_page_44_Picture_26.jpeg)

## **2. Memo Flags**

The existence of a Memo is flagged by a green ' m' next to a line number.

- There is at least one memo attached to that line.
- Scroll down the file and notice other lines marked with 'm'. Memos are attached to these lines.
- Clicking the 'm' symbol is discussed in the next excercise.

#### **3. Write a File Memo about BETTY**

#### 1. Click Memo  $\Box$  (at the top of the screen).

- · You see a File Memo form
- · Since you are viewing the Data File BETTY, Attach To: is File, and the File: is BETTY.
- The To: box tells you that this is the nth File written about BETTY.
- 2. Fill in the memo form as shown in the example. 3. Close and save the File Memo.
- 

#### **Write a Project Memo about Life Satisfaction**

- 1. Click Memo  $\Box$  (at the top of the screen).
	- · You see a File Memo form.
- 2. Click the **Attach To:** drop down arrow  $\vee$ .
- 3. Click Project.
	- · You now have a Project Memo. Note that the File box is grayed out.
- 4. Fill in the memo form as shown in the xample.
- 5. Close and save the Project Memo.

#### **Memo Flag in Data File**

![](_page_45_Picture_183.jpeg)

#### **Memo Form**

![](_page_45_Picture_184.jpeg)

![](_page_45_Picture_25.jpeg)

#### **Memo Form**

![](_page_45_Picture_185.jpeg)

# <span id="page-46-0"></span>**Explore Memo - View Text Memos**

In Code Data File  $\mathbb{R}$ , open the data file BETTY

### **Open an existing Text Memo**

- 1. Scroll down until you see line **0061m**.
	- · The **m** means that one or more memos are written about text starting at line 0061.
- 2. Double-click **0061m**.
	- You see a list of memos about the text that start on line 0061. You also see the the first memo on this list.
	- This is a small version of the Memo List.
	- · This Memo List only displays Text Memos attached to a specific line of text in the data file.
	- The visible buttons function as they do in the general Memo List.
	- · Sometimes memos hide behind the Memo List. If this happens click Bring to Front.<br> $\boxed{\Box$  To Front

#### **Text with Memo Flag**

![](_page_46_Picture_132.jpeg)

 **View of Memo(s) attached to text**

![](_page_46_Picture_16.jpeg)